# **Klasa 7 Wstawianie wykresów do arkusza kalkulacyjnego**

Wykres (diagram) to **graficzna prezentacja danych**, w której liczbom zapisanym w arkuszu odpowiadają słupki, linie czy wycinki koła.

Zmiana danych w arkuszu powoduje automatycznie odpowiednią zmianę na wykresie.

Wykresy znakomicie ułatwiają interpretację i analizę danych.

Wykresy tworzy się prosto. Należy:

- wpisać do tabeli arkusza dane,
- zaznaczyć dane,
- wybrać odpowiednie polecenie **wstaw wykres.** W programach *Calc* i *Excel* pojawia się **kreator wykresów**. Należy wybrać wykres, który nas **interesuje**
- W programie *Excel 2007* użytkownik może kliknąć na przycisku z wybranym typem wykresu, a **wykres pojawi** się w arkuszu. (Jest też możliwość wywołania kreatora).

Po wstawieniu wykresu możliwa (i wskazana) jest jego **modyfikacja**:

- wykres można przesunąć w inne miejsce, zmienić jego rozmiar,
- można zmienić niemal wszystkie elementy,
- można ustawić elementy, do których nie było dostępu w kreatorze.

Prezentowanie wyników sportowych, wyborów parlamentarnych, postępów w nauce, średniej temperatury w kolejnych miesiącach, powierzchni lądów w tabeli, może być nudne, mało czytelne i trudno porównywalne, zwłaszcza gdy liczba danych jest duża. Aby wyniki te były czytelne i przystępne dla odbiorcy, przedstaw je w formie graficznej. Arkusz kalkulacyjny proponuje ci wykorzystanie wykresów. Istnieje kilka rodzajów wykresów, takich jak: kolumnowe, liniowe, kołowe, słupkowe. Ich wybór dostosuj do typu danych, które chcesz zaprezentować.

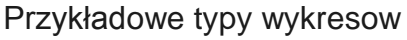

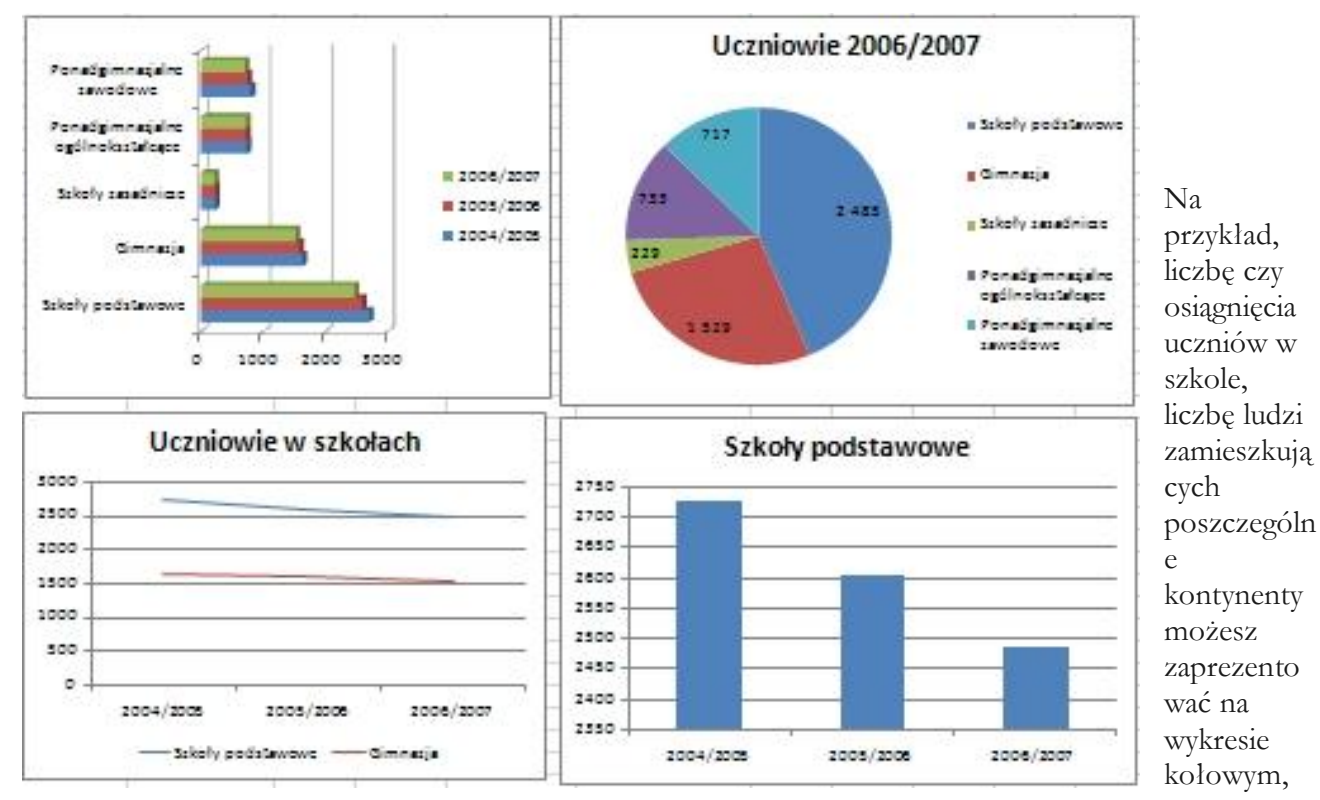

wówczas możesz przedstawić je w formie procentowej. Jeśli natomiast chcesz pokazać, jak kształtowała się średnia temperatura w kolejnych miesiącach w roku, wybierz wykres liniowy lub punktowy. Wybór wykresu zawsze będzie zależeć od ciebie, o ile zadanie, które masz wykonać, nie narzuci ci tego wyboru.

## **Ćwiczenie 1**

Przedstaw w formie wykresu wyniki skoku w dal, które zostały przez ciebie zaprezentowane w poprzednim zadaniu. Wybierz typ wykresu. Możesz wzorować się na wykresie prezentowanym na rysunku.

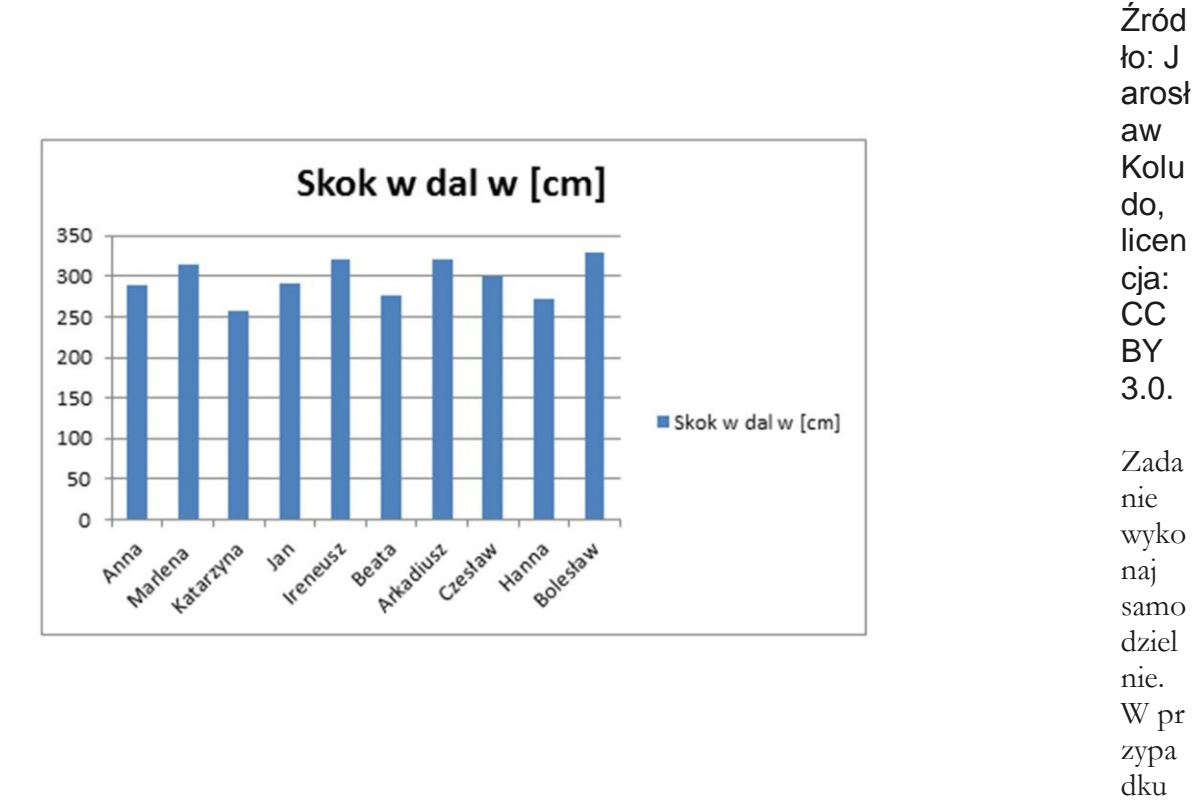

problemów skorzystaj ze wskazówki.

### **Wskazówka**

Aby przedstawić wyniki skoku w dal w formie wykresu, wykonaj zapisane poniżej czynności.

- 1. Zaznacz blok komórek z danymi, które chcesz zaprezentować na wykresie. W przykładowym arkuszu w podręczniku jest to blok komórek B3:C13.
- 2. Odszukaj w swoim programie narzędzie odpowiedzialne za wstawianie wykresów, wybierz typ wykresu i zaakceptuj jego wstawienie.
- 3. Przesuń wykres w arkuszu, tak aby nie zasłaniał tabeli z danymi.

#### Aby obejrzeć film skorzystaj z linku:

<https://epodreczniki.pl/a/wstawianie-wykresow-do-arkusza-kalkulacyjnego/DSohMZHv7>

Wybierz program Excel lub Calc i obejrzyj film [Microsoft Excel](https://epodreczniki.pl/a/wstawianie-wykresow-do-arkusza-kalkulacyjnego/DSohMZHv7#DSohMZHv7_pl_main_tp_1) [LibreOffice Calc](https://epodreczniki.pl/a/wstawianie-wykresow-do-arkusza-kalkulacyjnego/DSohMZHv7#DSohMZHv7_pl_main_tp_2)